## **COMMENT COMPLÉTER LE DOSSIER PDF DU CAP HCV / BMA / FCIL**

Une fois le fichier PDF ouvert avec ADOBE sur le côté droit sélectionner

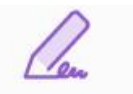

Remplir et signer

Ensuite chaque ligne devient modifiable il suffit de cliquer sur le rectangle bleu qui apparaît pour saisir les données.

Pour intégrer la photo sélectionner en haut

Signer soi-même

Sélectionner AJOUTER UNE SIGNATURE

puis sélectionner sur votre ordi l'image en format jpg ou png

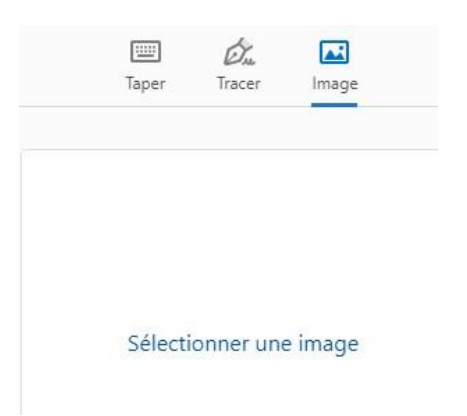